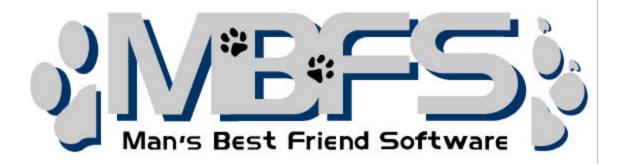

# **Pedigree Power Pack Instructions**

Prepared May 21, 2003

# I. Installing the Pedigree Power Pack:

You can download the Pedigree Power Pack from <u>http://www.mbfs.com/trials.asp</u> Start the download and save the installer to your desktop.....when it is done, you will see a new icon on your desktop. You want to double click on the installer to start the installation. The installer should open up and unpack. You will get a window to install from, click Finish to start this and then answer next and yes until you can click Finish.

When the installation is finished, you will have another new icon on your desktop. This one will be called pppin.exe. Click on this icon and the registration window will open.

| Pedigree Power Pack Installer                                                                                                    |                                     |
|----------------------------------------------------------------------------------------------------|-------------------------------------|
| BAN'S Best Friend Software                                                                                                    |                                     |
| Install a Pedigree Power Pa                                                                                                    | ck                                  |
| Please select the program into which you want to install the lay<br>this Pedigree Power Pack. Then you will need to provide the in<br>activation code for your MegaPed (or InstaPed) 2003, and also<br>code for this power pack. After this is complete, simply restart<br>use your new pedigrees! | staller with the the activation     |
| THERE IS NO FREE TRIAL OF THE PEDIGREE POWER PACKS.                                                                                                    |                                     |
| Pack Name: Pedigree Power Pack #1 (                                                                                                    | (03-16-2003)                        |
| Install Into: The Breeder's Standard 200                                                                                                    | 3 🔻                                 |
| Registered Name:                                                                                                    |                                     |
| InstaPed or MegaPed 2003 Key:                                                                                                    |                                     |
| Power Pack Key:                                                                                                    |                                     |
| 🖾 Instell (7) Cancel                                                                                                    |                                     |
|                                                                                                    | Dever Pack Key:     Dever Pack Key: |

You will need to choose the program you are

using it with, enter your registered name, enter your MegaPed or InstaPed key and enter your Power Pack key and then click Register. This will register the product. You can now go into TBS/TCS or InstaPed and find the new layouts. They will be installed in your MegaPed 2003. You will use them from here.

Be sure that you have run the autoupd.exe on your TBS, TCS or InstaPed 2003, or you will get an error when trying to view the new templates. (It will be an Access Violation Error) To run the autoupd.exe, go to: <u>http://www.mbfs.com/autoupd.asp</u> and download the autoupd.exe to your desktop. Once it is downloaded, make sure that your TBS, TCS, or InstaPed is closed (not in use) and that your computer is connected to the internet.

Then run the autoupd.exe. It will check your program for updates, download them and install them. When it is finished, you need to reboot your computer.

## II. How do the Power Packs Work?

The Pedigree Power Packs install inside your TBS, TCS or Iped. You use them by selecting MegaPed 2003....you will find the new templates listed in the Pedigree Format field.

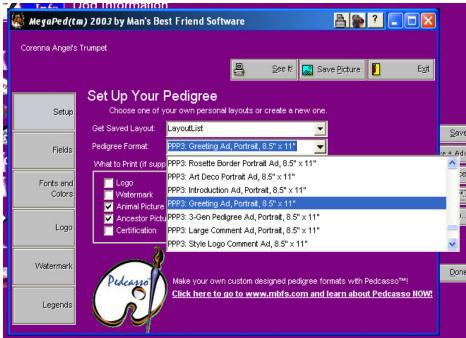

You select the pedigree format that you would like to use, select What to Print (if supported) and click View. The new pedigree is displayed the way that you set it up. If you don't like it, go back, make some changes and preview it again.....do this until it is exactly what you want, then print it or save it as a "picture" and email it.

#### The buttons that you have to set up this information include:

**Fields:** Most of the Pedigrees pull from the Fields area in MegaPed; you select what you want to appear on line one, two and three. Drag the field that you want from the Animal

fields box on the left of the screen and drop it onto the line that you want it to appear on.

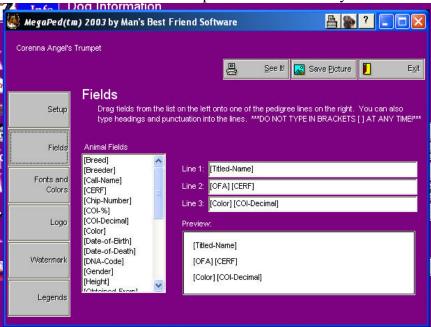

If the template that you are using supports all three lines, then they will all be displayed in the pedigree. If it only supports two lines, then only the first two lines will be displayed. Please remember that each generation doubles the number of animals in it....because of this, there is not as much room on the page for the 5<sup>th</sup> generation as there is for the 2<sup>nd</sup> or 3<sup>rd</sup>.....so you may see more lines show up on the first few generations than on the last ones.

**Font and Color:** The font size is set in the template, you can not change this, but you can change the font itself and the color of the font. To do this, click on the fonts and colors button. Select the font and color for each of the buttons on this page.

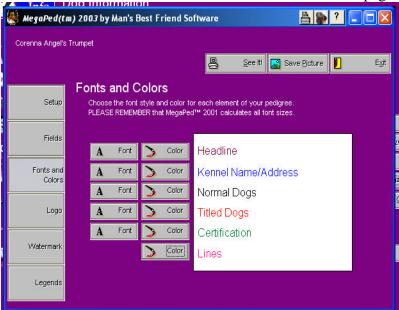

The Headline is the "Pedigree of" line. Kennel Name/Address controls the looks of your kennel info. Normal Dogs and Titled Dogs determines the color of the information on the fields lines that you choose above...it is the animal information. Certification is the

little "I certify that this pedigree....." line that prints at the bottom of many of the pedigrees. You can only change the color of the lines-of course there is no font for a line! When you set this color it will change the "pedigree tree" line colors and some of the straight line borders. You will need to play with Fonts and Colors to get your pedigree looking the way that you want it to.

**Logo:** This button allows you to add a logo and in TBS and TCS, choose the one that you would like to use. InstaPed does not support multiple Logos. You add or change your logo here.

|                     | 200-1110/11/2001                                                                           |
|---------------------|--------------------------------------------------------------------------------------------|
| 🁹 MegaPed(t         | m) 2003 by Man's Best Friend Software 🔠 📳 😰 📮 🗖 🔀                                          |
| Corenna Angel's     | s Trumpet<br>Pee Iti 🔜 Save Picture 📔 Exit                                                 |
| Setup               | Store one or many pictures to use as a logo on your pedigrees and choose which one to use; |
| Fields              |                                                                                            |
| Fonts and<br>Colors | to delete a logo, click on its entry in the grid and press CTRL+DEL)                       |
| Logo                | Corenna                                                                                    |
| Watermark           | Logo Picture<br>(not actual size)                                                          |
| Legends             | Perndreske Wratin Gorgis                                                                   |

**Watermark:** Like the Logo button, this is where you add, change and select the watermark you want to use on your pedigree. Please note that you can choose either a graphic or a text watermark here.

| CORRECT OF CORPORT  | a) 2003 by Man's Best Friend Software 🛛 🖺 💽 🚬 🗖 🔀                                            |
|---------------------|----------------------------------------------------------------------------------------------|
| Corenna Angel's     | Trumpet                                                                                      |
|                     | 📮 See ti 🖾 Save Picture 📔 Exit                                                               |
|                     | Watermark                                                                                    |
| Setup               | C Text Watermark                                                                             |
| Fields              | Shade:                                                                                       |
|                     | <ul> <li>Graphical Watermark (not actual size)</li> </ul>                                    |
| Fonts and<br>Colors | C Active? Description                                                                        |
|                     | Corenna                                                                                      |
| Logo                | Pedcasso                                                                                     |
|                     | MBFS MBFS                                                                                    |
| Watermark           |                                                                                              |
| Legends             | 🗠 New Picture 💊 Fade Picture 😗 Undo Fade 📮 Save Picture                                      |
|                     | Percentage of page to cover: 62.6 Cto delete a watermark, click on its entry in the grid and |

**Legends:** This little button if often overlooked. It does not contain a lot, but it can really change the way your pedigree looks.

| MegaPed(tr      | n) 2003 by Mar                                   | n's Best Friend                         | Software       |                 |                                    | ?               |      |
|-----------------|--------------------------------------------------|-----------------------------------------|----------------|-----------------|------------------------------------|-----------------|------|
| Corenna Angel's | Trumpet                                          |                                         |                |                 |                                    |                 |      |
|                 |                                                  |                                         |                | <u>S</u> ee It! | 💦 Save Picture                     |                 | E⊻it |
|                 | Legends                                          |                                         |                |                 |                                    |                 |      |
| Setup           |                                                  | cify what MegaPe<br>pedigrees in differ |                |                 | i certain fixed fields<br>n words. | s. This enables | 3    |
| Fields          |                                                  | -                                       |                |                 |                                    |                 |      |
|                 | Pedigree Title:                                  | Presenting                              |                |                 |                                    |                 |      |
| Fonts and       | Certification:                                   | I certify that this                     | pedigree is,   |                 |                                    |                 |      |
| Colors          | to the best of my knowledge, correct in all aspe |                                         |                |                 | pects.                             |                 |      |
|                 |                                                  | X                                       |                | D               | ate:                               |                 |      |
| Logo            | EMail:                                           | corenna@charte                          | ermi.net       |                 |                                    |                 |      |
|                 |                                                  | 1                                       | naoona (Néorth |                 | 10                                 |                 |      |
| Watermark       |                                                  |                                         |                |                 |                                    |                 |      |
|                 |                                                  |                                         |                |                 |                                    |                 |      |
| Legends         |                                                  |                                         |                |                 |                                    |                 |      |
|                 |                                                  |                                         |                |                 |                                    |                 |      |

The **Pedigree Title** line is your Headline.....It will say Pedigree of or Presenting or, if left blank, will just display the dog's name.

The **Certification** contains three lines. The way they appear here is how they will print on your pedigree. You can change the Certification line and the way that it looks here.

**E-Mail** is exactly that.....your email address. If you do not want the program to pull in your email address, leave this blank. If you would prefer your website address....type that in instead and it will be pulled into the email spot in your kennel info.

Once you have selected the way that you think you want the pedigree to appear, click the Preview button. If it doesn't look quite right, go back and change the things that you do not like.

## **III. Using Pictures on your Pedigrees:**

Before you can print a pedigree with a picture of your dog/cat, you first need to have a picture of the dog/cat in your computer and you need that picture to be linked to the dog's/cat's individual page. Here are some tips to get you started.

#### Saving a picture to your computer.

There are several ways to get a picture into your computer. You can scan a photograph with a scanner. You can take a picture with a digital camera. Or you can receive a picture by email from a friend. I will not go into detail on how to do each of these.....the instructions will vary based on the equipment and programs that you are using (and there is no way that I can know them all) You will need to refer to the equipment instructions or program help in order to learn how to do this.

You do need to have a folder that you save your pictures in. It makes it easier to find pictures if they are all kept in folders and the folders are labeled. I keep all of the pictures that I use in a folder in My Documents.....and call it Pedigree Photos. It is easy for me to find and describes exactly what is in it. Some people prefer to keep their photo folder on their desktop. It does not matter where you keep your folder, as long as you know where it is and can find it.

Some tips when saving photos......You might want to use a photo editing program to crop and resize your pictures. If you are using a digital camera, check the software that came with it....most cameras will come with software to do this.....so do scanners. Get to know the software that came with your equipment. Crop the picture so that the dog/cat shows up nicely. Cropping proportions of 5x7 will fit nicely into most of the Pedigrees and ads. Logos fit nicely when cropped as a square. Then resize the photo before you save it. Sizes of about 500 x 700 pixels are nice clear pictures and don't take up tons of space. You also want to name the picture a name.....it is normally a bunch of numbers and doesn't mean anything to you or me. You will want to name your pictures so that you know what they are. I tend to use the dog's name and the date the picture was taken.

# Putting Picture on Individual Dog/Cat Page

1) Select the dog/cat that you want to add a picture to. You can click the Change button on the right of the screen and then click the Picture button on the individual dog/cat page.....or you can right click on the animal and select Picture. You will now be on the picture page.

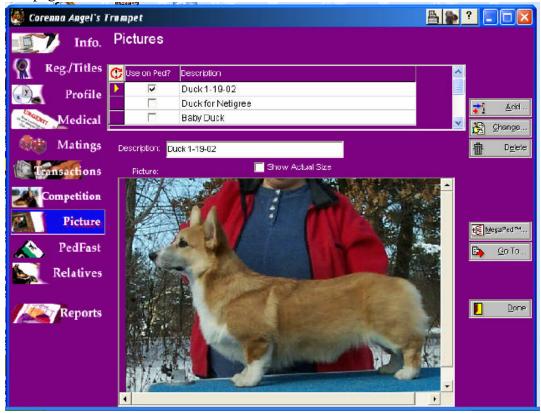

2) Click the Add button on the right side of the page.

3) You will now get a box allowing you to "Look In..." Follow the path to your picture folder and open the folder. (My pictures are here: My Documents\Pedigree Photos.....I would click on My Documents and then find the Pedigree Photos folder and open it.....all of my pictures would then be listed) Click on the picture that you would like and then click the Open Button. The picture should now appear on this page.

4) Type in a description for this picture in the Description box and hit enter. Make sure that you put a check mark in the "Use on Ped" box or the picture will not be used on the pedigree. (InstaPed only allows one picture and does not support this line)

#### Putting Picture on Pedigree-MegaPed 2001/3

You are now ready to put this picture onto a pedigree.

1) Go to MegaPed and select MegaPed 2003 (Just Click the MegaPed button in InstaPed)

2) On the Set Up Pedigree page, put a check mark in front of Animal Picture.

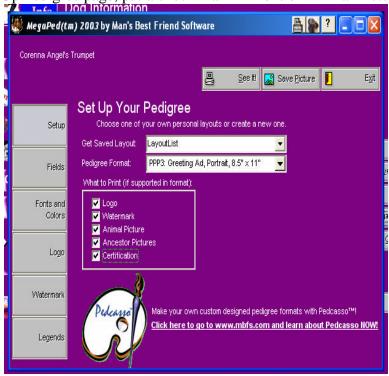

3) View the pedigree....the picture should be there. Just a note, not all of the pedigree formats in MegaPed 2003 support an animal's picture. If you can not see the picture when you view the pedigree, try a different format.....try to make sure that this one does support the picture.

#### **Putting Ancestor Pictures onto Pedigrees**

MegaPed 2003 and the Pedigree Power Packs have templates that support pictures of the animal's parents and grandparents.....to display these pictures; you need to put the picture of each animal on its individual dog/cat page as you did above. On the Setup page there is an "Ancestor Picture" line that needs to have a check in front of it.....then, if the template you have selected supports these pictures, when you click View, the ancestor's pictures will show up.

# **IV. Using the Comment Box:**

The Pedigree Power Pack #3 introduces the Comment box. This is an HTML box found in the Profile section of TBS and TCS. You can use this box to add comments and brags to your Ads and Certificates.

Go into TBS/TCS 2003 and select the dog/cat you would like to add a comment on.

| lick on Profile        | HIGHH 7                                           |                     |
|------------------------|---------------------------------------------------|---------------------|
| 🧶 Corenna Angel's T    |                                                   |                     |
| Info.                  | Dog Profile<br>Regular Vet: Cannon, Susan         |                     |
| Reg./Titles            | Comments: Fill in what you would like to see here |                     |
| Medical                | Height: 12 In. Weight: 33 Lb., 3 Oz.              |                     |
| Matings                | Shot History:                                     | <b>R</b> Save       |
| Competition<br>Picture | ✓ Dejete                                          |                     |
| PedFast                | List of Traits:                                   | € MegaPed™<br>Po To |
| Relatives              | Pasterns - Weak Color = Red Fawn                  | Preview             |
| Reports                | Gait - Good                                       | Done Done           |
|                        |                                                   |                     |
|                        |                                                   |                     |

At the top of this screen, you will see the comment box. Click the Edit button to the left of the box. You will now have a Comment box to type in.

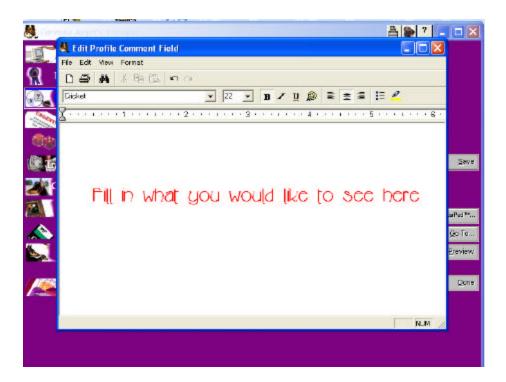

Pull down the **Format Menu** and click on **Font**, you can change the look of the font. These changes will include: **size**, **color**, **bold**, **italics**, **style**, **etc**. (There are also "quick buttons" on your toolbar for some of these features)

Pull down the **Format Menu** and click on **Paragraph**, you can change the look of the paragraph itself. You can **choose spacing**, **justification** (left, right or centered), **indentation**, **etc** (You will find "quick buttons" on your tool bar for some of these functions too)

When you have finished creating your comment, you need to save the changes. Save the changes inside the Comment Box when you close it. You must also click the save button on the Profile page in order to view the comments in MegaPed right away. If you close the Profile window without clicking the save button, you can still view the comments in MegaPed, but you must exit the animal and then choose the animal again, you can now go into MegaPed and view your Ad or Certificate. If you do not like the looks of the comments, go back and edit the comments. If they do not all show up in the box, then you need to reduce the number of words you have or reduce the size of the font.

# V. Some tips for using the Pedigree Power Packs

Some of the Ads display your kennel name going down the side of the page like this:

C O R E N N A

To have your Kennel name displayed like this, click the Kennel Info button and retype your kennel name. You need to put a space between each letter. If you want the name to display in all caps, you must type it this way....so to get the name as above, I would type C O R E N N A. There is one ad that will display the animal's call name down the right side of the page in the same manner. To do this, retype the animal's call name on its individual animal page.....be sure to put a space between each letter.

If you do not want something to appear that the template has, try changing the font color to white. If a pedigree has a Headline on it and you do not want the Headline to print, select white for the Headline color in Fonts and Colors.

There are a couple ads that have graduated lines along the top or bottom. You can change the color of these by changing the line color. One of the Ads has the kennel name over the lines....set the lines to a lighter color and the Kennel Name to a darker one, so that it will show up. The kennel name in black shows up nicely on grey lines, as navy blue does on pale blue. Experiment with different colors for these.